## **NETGEAR BUSINESS**

# Guida all'installazione

Smart Switch 10G/Multi-Gigabit Ethernet a 8 porte serie S3600 con 2 porte SFP+

### XS508TM

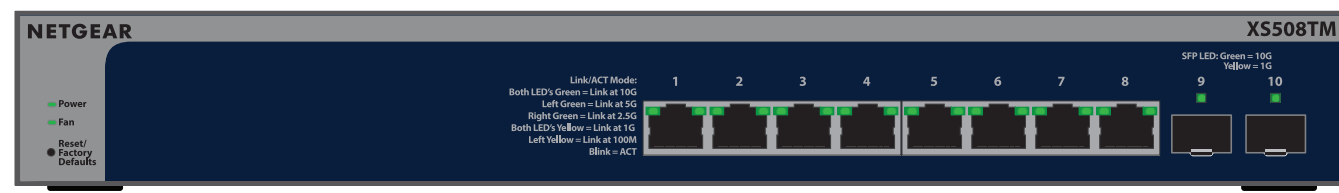

## Contenuto della confezione

- Switch NETGEAR XS508TM o XS516TM
- Cavo di alimentazione scollegabile (varia a seconda dell'area geografica)
- Piedini in gomma per l'installazione su tavolo
- Kit per il montaggio in rack
- Kit per il montaggio a parete
- Guida all'installazione

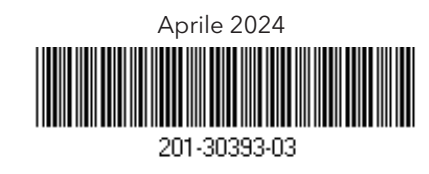

# Fase 1: Collegamento dello switch

Per utilizzare una porta SFP+, è necessario inserire un modulo ricetrasmettitore SFP+, disponibile per l'acquisto presso **NETGEAR** 

Accendere lo switch e attendere due minuti.

- 1. Collegare i dispositivi alle porte RJ-45 (XS508 porte 1-8 o XS516 porte 1-16) sul pannello anteriore dello switch. Utilizzare cavi Ethernet di categoria 5e (Cat 5e) terminati con connettori RJ-45 per effettuare connessioni a 1 G, 2,5 G e 5 G. Per connessioni a 10 G, utilizzare cavi Ethernet Cat 6a o superiore terminati con connettori RJ-45.
- 2. Collegare una porta dello switch a una rete che includa un server DHCP come un router. **NOTA:** nella rete di un ufficio domestico o di piccole dimensioni, collegare lo switch alla porta LAN di un router collegato a un modem, o a un gateway.

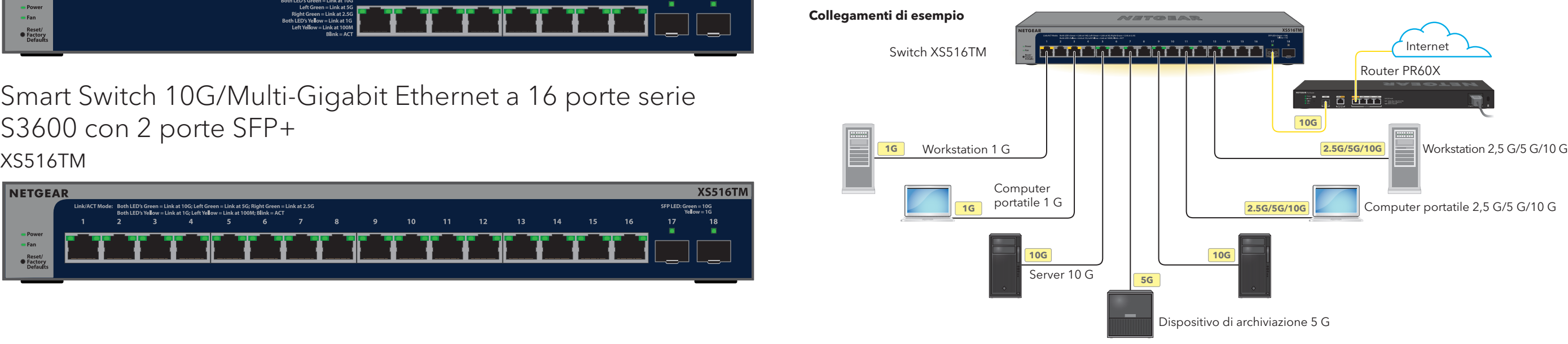

Se lo switch è connesso a una rete che include un server DHCP, allo switch viene assegnato automaticamente un nuovo indirizzo IP (l'indirizzo IP dello switch predefinito è 192.168.0.239).

Questo switch è progettato solo per uso interno. Per effettuare la connessione a un dispositivo situato all'esterno, quest'ultimo deve essere correttamente dotato di messa a terra e protetto da sovratensione. Inoltre, è necessario installare un dispositivo di protezione da sovratensione Ethernet tra lo switch e il dispositivo esterno. L'inosservanza di queste procedure può provocare danni allo switch.

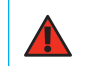

Alla richiesta **nel portale Insight Cloud o dell'app Insight NETGEAR**, toccare **Manage with Insight** (Gestisci con Insight). Quindi, passare a [A2: impostazione della modalità di gestione dello switch su NETGEAR Insight.](#page-1-0)

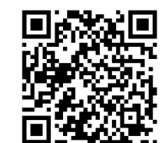

# Smart Switch 10G/Multi-Gigabit Ethernet a 16 porte serie S3600 con 2 porte SFP+

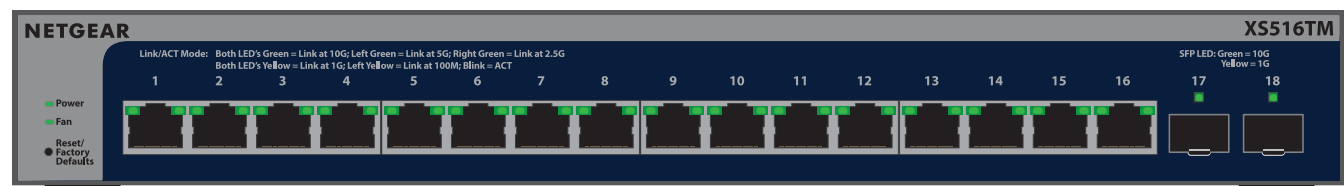

**ATTENZIONE:** prima di collegare lo switch a cavi o dispositivi esterni, per informazioni sulla sicurezza e sulla garanzia, visitare <https://kb.netgear.com/it/000057103>.

### <span id="page-0-1"></span>A1: utilizzare l'app NETGEAR Insight per rilevare e registrare lo switch

- 1. Se non è stata ancora installata l'app Insight, accedere all'App Store sul dispositivo mobile, quindi cercare NETGEAR Insight e scaricare l'app Insight.
- 2. Aprire l'app Insight, inserire l'indirizzo e-mail e la password del proprio account NETGEAR, quindi toccare **LOG IN** (ACCEDI).
- 3. Utilizzare uno dei seguenti metodi per aggiungere e rilevare lo switch:
	- **Metodo 1: lo switch e il dispositivo mobile sono connessi alla stessa rete.**

Lo switch e il relativo indirizzo IP vengono visualizzati nell'elenco dei dispositivi. Procedere come segue:

- a. Selezionare lo switch o toccare **Unclaimed** (Non configurato).
- b. Nella schermata successiva, toccare **ADD DEVICE** (AGGIUNGI DISPOSITIVO).

Se lo switch non viene visualizzato nell'elenco dei dispositivi, toccare **+** nell'angolo in alto a destra, quindi toccare **Scan Network** (Scansione rete). Se lo switch non viene ancora visualizzato, seguire il metodo 2.

• **Metodo 2: lo switch e il dispositivo mobile non sono connessi alla stessa rete.**

Lo switch e il relativo indirizzo IP non vengono visualizzati nell'elenco dei dispositivi. Procedere come segue:

- a. Toccare **+** nell'angolo in alto a destra.
- b. Utilizzare la fotocamera del proprio dispositivo mobile per eseguire la scansione del codice a barre, o del codice QR, oppure digitare il numero di serie e l'indirizzo MAC.
- 4. Seguire le istruzioni visualizzate sullo schermo per terminare la registrazione dello switch.
- 5. Se si desidera gestire lo switch con NETGEAR Insight, procedere come segue:

### Fase 2: Rilevamento dello switch nella rete

Utilizzare una delle due opzioni disponibili per individuare e gestire lo switch: aggiungerlo a una rete gestita NETGEAR Insight o configurarlo come switch standalone gestito localmente. Seguire la procedura per la configurazione di rete preferita.

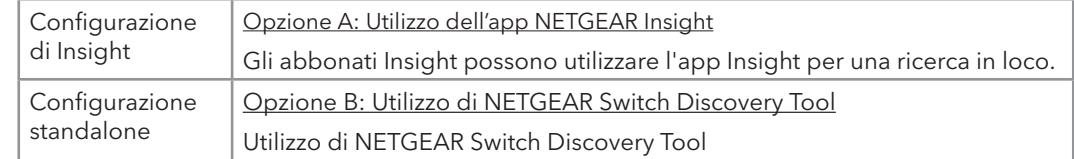

<span id="page-0-0"></span>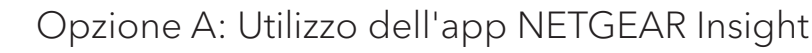

Questa procedura presuppone che l'utente sia già abbonato a NETGEAR Insight e desideri aggiungere lo switch a una rete gestita da Insight tramite un router.

È possibile utilizzare l'app Insight su un dispositivo mobile ed eseguire la scansione del codice QR o del codice a barre per aggiungere lo switch a Insight oppure utilizzare il portale Insight Cloud e inserire manualmente il numero di serie e l'indirizzo MAC dello switch. Questa procedura descrive come utilizzare l'app Insight.

Dopo aver rilevato e aggiunto lo switch all'app NETGEAR Insight, si consiglia di collegare un computer direttamente allo switch o alla rete su cui è stato installato lo switch per completare la configurazione. Se si collega un access point allo switch, è anche possibile utilizzare un tablet per connettersi allo switch.

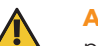

**AVVISO:** se si aggiunge lo switch a Insight prima di collegarlo all'alimentazione per la prima volta, attendere 10 minuti per consentire la sostituzione delle credenziali di accesso predefinite con le credenziali di posizione della rete Insight.

**NOTA:** per ulteriori informazioni sull'installazione e il montaggio dello switch, visitare il NETGEAR Download Center all'indirizzo [netgear.it/support/download](https://www.netgear.it/support/download) e immettere il numero di modello per accedere al manuale dell'utente. Il codice QR per il NETGEAR Download Center si trova qui a destra.

### Supporto e Community

Visitare la pagina [netgear.it/support](https://www.netgear.it/support) per trovare le risposte alle domande e accedere agli ultimi download.

È possibile trovare utili consigli anche nella Community NETGEAR, alla pagina [community.netgear.com/it](https://community.netgear.com/it).

### Conformità normativa e note legali

Per informazioni sulla conformità alle normative, compresa la Dichiarazione di conformità UE, leggere [netgear.com/it/about/regulatory/](https://www.netgear.com/it/about/regulatory/). Prima di collegare l'alimentazione, consultare il documento relativo alla conformità normativa.

Non utilizzare questo switch in ambienti esterni.

Può essere applicato solo ai dispositivi da 6 GHz: utilizzare il dispositivo solo in un ambiente al chiuso. L'utilizzo di dispositivi a 6 GHz è vietato su piattaforme petrolifere, automobili, treni, imbarcazioni e aeromobili; tuttavia il suo utilizzo è consentito su aerei di grandi dimensioni quando volano sopra i 3.000 metri di altezza. L'utilizzo di trasmettitori nella banda 5.925-7.125 GHz è vietato per il controllo o le comunicazioni con sistemi aerei senza equipaggio.

### Moduli supportati: ricetrasmettitori e DAC

- 1. Aprire un browser Web da un computer o tablet connesso alla stessa rete dello switch. È possibile utilizzare una connessione cablata o WiFi.
- 2. Nel campo dell'indirizzo del browser Web, digitare l'indirizzo IP dello switch. L'indirizzo IP dello switch viene visualizzato nell'elenco dei dispositivi dell'app Insight (vedere [A1: utilizzare l'app NETGEAR Insight per rilevare e registrare lo switch](#page-0-1)).

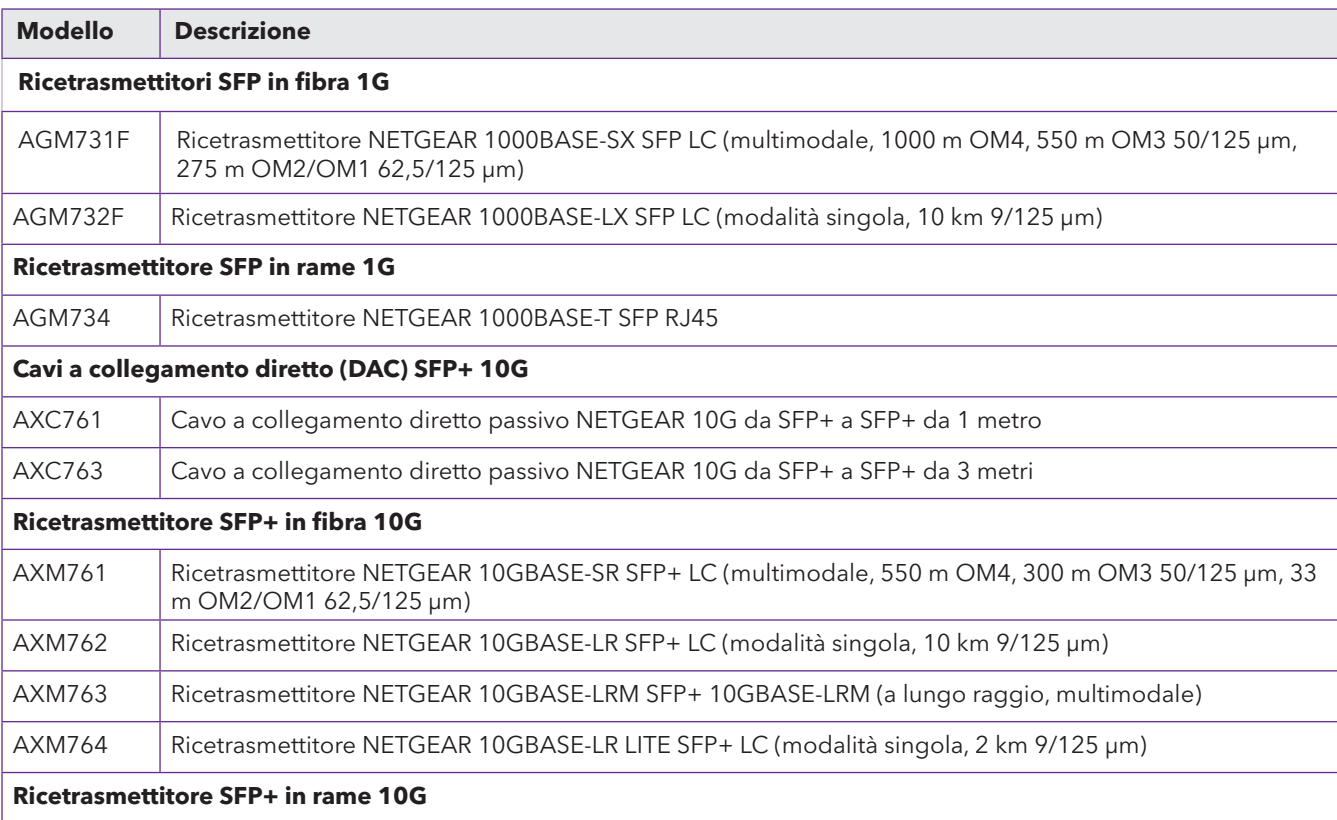

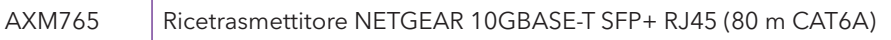

### <span id="page-1-0"></span>A2: impostazione della modalità di gestione dello switch su NETGEAR Insight

Per impostazione predefinita, la modalità di gestione dello switch è impostata su Directly Connect to Web Browser Interface (Connessione diretta all'interfaccia del browser Web), che consente di configurare lo switch dall'interfaccia utente del dispositivo. Per gestire lo switch in remoto dal cloud con il portale Insight Cloud o l'app Insight di NETGEAR, modificare la modalità di gestione nell'interfaccia utente del dispositivo.

È inoltre possibile utilizzare l'app NETGEAR Insight solo per rilevare l'indirizzo IP dello switch (vedere [A1: utilizzare l'app NETGEAR Insight per rilevare e registrare lo switch](#page-0-1)).

Per ulteriori informazioni sulla gestione dello switch dall'interfaccia utente del dispositivo, consultare il manuale per l'utente, disponibile per il download alla pagina [www.netgear.it/support/](https://www.netgear.it/support/download/)download e inserire il numero del modello.

Se non è stato ancora registrato lo switch, si consiglia di visitare il sito Web [my.NETGEAR.com](https://my.netgear.com/) e registrare lo switch.

Poiché lo switch è già stato registrato con NETGEAR, viene visualizzata la pagina di accesso dell'interfaccia utente del dispositivo.

3. Immettere la password amministratore predefinita del dispositivo, ossia **password**, quindi fare clic sul pulsante **Login** (Accedi).

Se lo switch è già stato aggiunto a una posizione di rete Insight, immettere la password di rete Insight per la posizione di rete.

4. Se viene visualizzata la pagina Change Default Password (Modifica password predefinita), inserire e confermare una nuova password amministratore del dispositivo, fare clic sul pulsante **Apply** (Applica) e accedere nuovamente utilizzando la nuova password.

Viene visualizzata la pagina delle informazioni di sistema.

- 5. Selezionare il pulsante di opzione **NETGEAR Insight Mobile App and Insight Cloud Portal** (App mobile NETGEAR Insight e portale Insight Cloud).
- 6. Nella finestra a comparsa, fare clic sul pulsante **OK**.
- 7. Fare clic sul pulsante **Apply** (Applica).
- 8. Nella finestra a comparsa, fare clic sul pulsante **OK**.

Le impostazioni vengono salvate.

È ora necessario gestire lo switch tramite il portale NETGEAR Insight Cloud o l'app Insight. Si consiglia di utilizzare il portale Insight Cloud.

**NOTA:** è comunque possibile accedere all'interfaccia utente del dispositivo e a un menu limitato, ma invece della password di amministratore del dispositivo, è necessario inserire la password della posizione di rete di Insight a cui è stato aggiunto lo switch.

### <span id="page-1-1"></span>Opzione B: Utilizzo di NETGEAR Switch Discovery Tool

È possibile utilizzare NETGEAR Switch Discovery Tool su un computer Mac o Windows connesso alla stessa rete dello switch per rilevare il relativo indirizzo IP. Per scaricare questo strumento, visitare il sito Web [netgear.it/support/product/netgear-switch-discovery-tool](https://www.netgear.it/support/product/netgear-switch-discovery-tool).

Dopo aver individuato l'indirizzo IP dello switch, passare a [Configurazione standalone: accesso all'interfaccia utente del dispositivo switch](#page-1-2).

### <span id="page-1-2"></span>Configurazione standalone: accesso all'interfaccia utente del dispositivo switch

È possibile utilizzare lo switch come dispositivo "plug-and-play" oppure modificare le impostazioni accedendo all'interfaccia utente del dispositivo.

- 1. Aprire un browser Web da un computer o tablet connesso alla stessa rete dello switch. È possibile utilizzare una connessione cablata o WiFi.
- 2. Nel campo dell'indirizzo del browser Web, digitare l'indirizzo IP dello switch.

Per rilevare l'indirizzo IP dello switch, vedere [Opzione B: Utilizzo di NETGEAR Switch Discovery Tool](#page-1-1).

4. Se viene visualizzata la pagina Change Default Password (Modifica password predefinita), inserire e confermare una nuova password amministratore del dispositivo, fare clic sul pulsante **Apply** (Applica) e accedere nuovamente utilizzando la nuova password.

Viene visualizzata la pagina delle informazioni di sistema. È ora possibile gestire lo switch.

Lo switch supporta i seguenti moduli ricetrasmettitori e i cavi a collegamento diretto (DAC), che possono essere acquistati da NETGEAR.

Viene visualizzata la pagina di accesso.

3. Immettere la password amministratore predefinita del dispositivo, ossia **password**, quindi fare clic sul pulsante **Login** (Accedi).

Se lo switch è già stato aggiunto a una posizione di rete Insight, immettere la password di rete Insight per la posizione di rete.